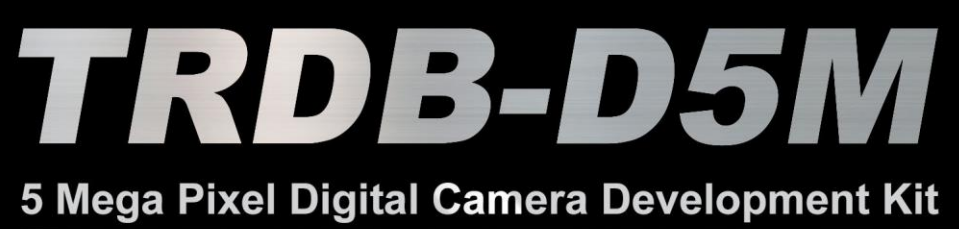

# **User Manual**

W

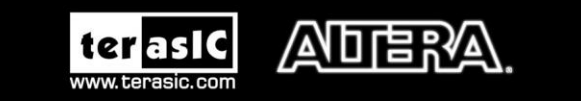

asic

Copyright © 2003-2014 Terasic Technologies Inc. All Rights Reserved.

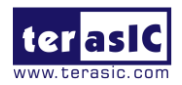

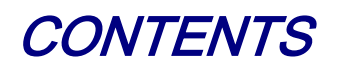

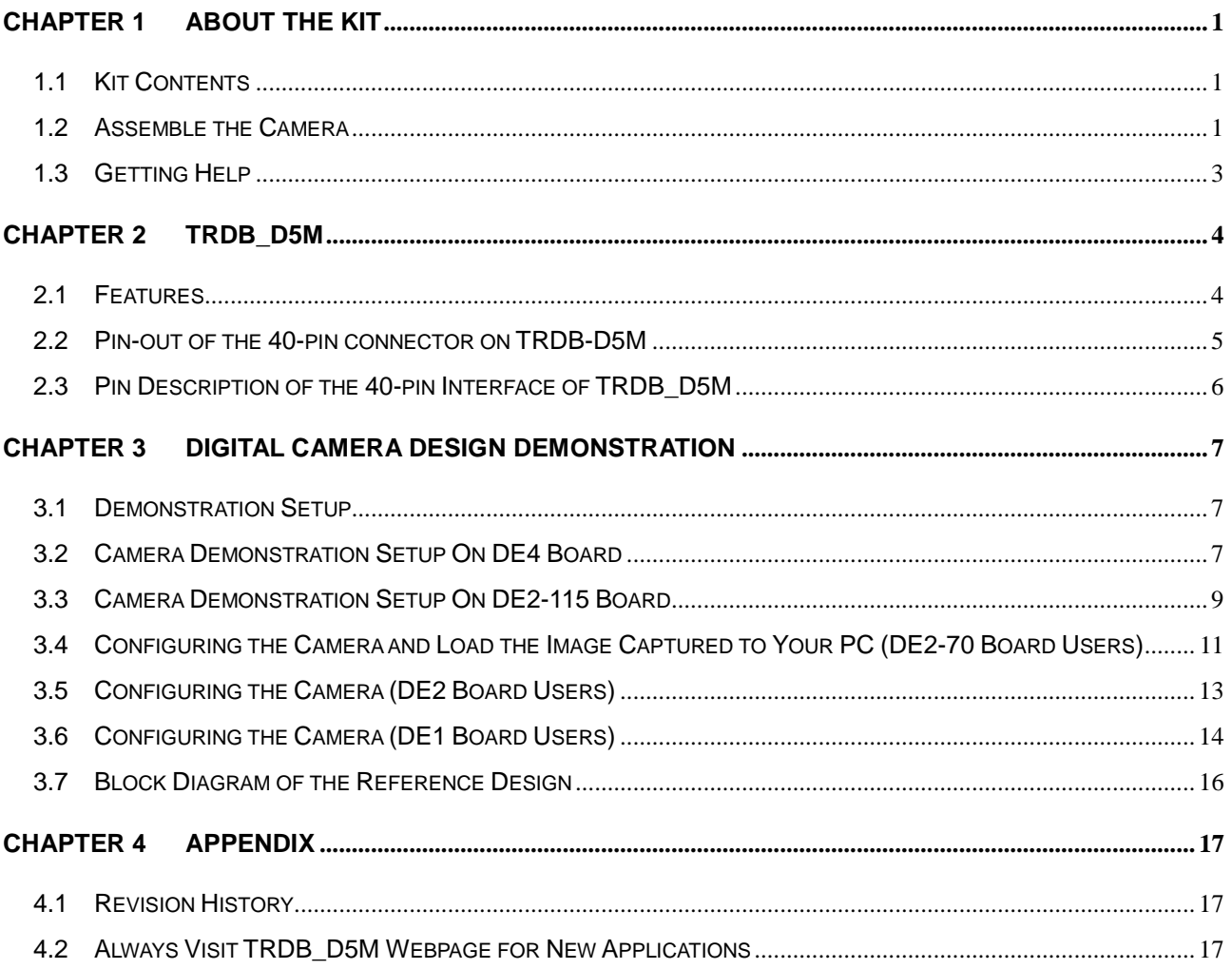

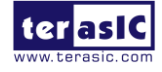

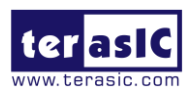

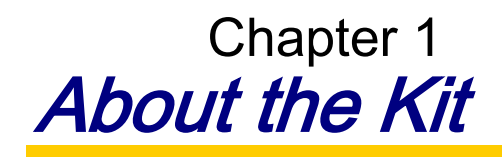

<span id="page-2-0"></span>The TRDB\_D5M Kit provides everything you need to develop a 5 Mega Pixel Digital Camera on the Altera DE4 / DE2\_115 / DE2-70 / DE2 / DE1 boards. The kit contains hardware design (in Verilog) and software to load the picture taken into a PC and save it as a BMP or JPG file (DE2-70 only). The Getting Started User Guide enables users to exercise the digital camera functions. This chapter provides users key information about the kit.

## <span id="page-2-1"></span>1.1 Kit Contents

**[Figure 1-1](#page-2-3)** shows the photo of the TRDB\_D5M package. The package includes:

- 1. The TRDB\_D5M (D5M) board with one CMOS sensor.
- 2. A reference design CD.

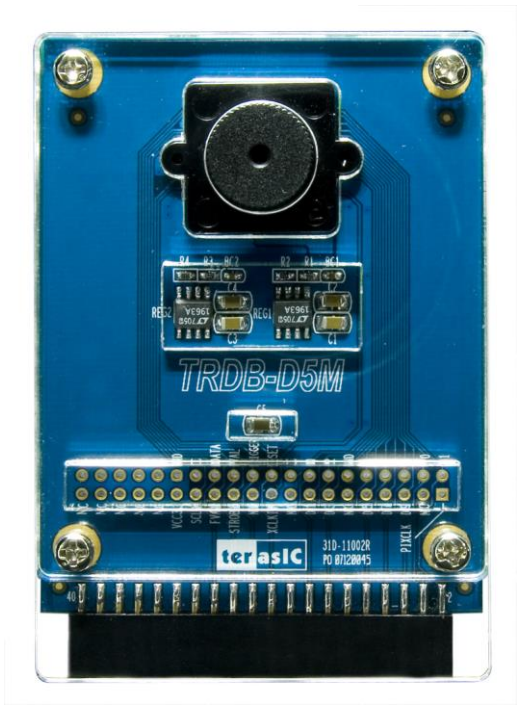

**Figure 1-1 The TRDB\_D5M (D5M) Package Content (CD not including)**

## <span id="page-2-3"></span><span id="page-2-2"></span>1.2 Assemble the Camera

Please follow the step below to assemble your camera:

1. Connect the D5M to your DE4 board as shown in **[Figure 1-2](#page-3-0)**.

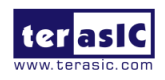

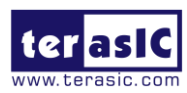

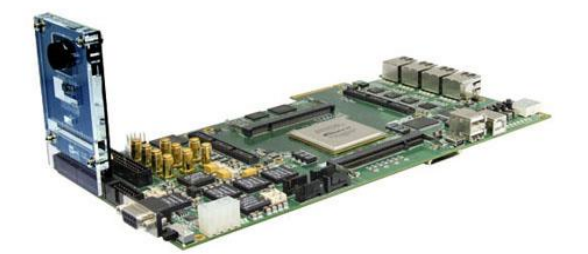

**Figure 1-2 Connect the D5M to DE4 board's expansion port (outermost port).**

<span id="page-3-0"></span>2. Connect the D5M to your DE2-115 board as shown in **[Figure 1-3](#page-3-1)**.

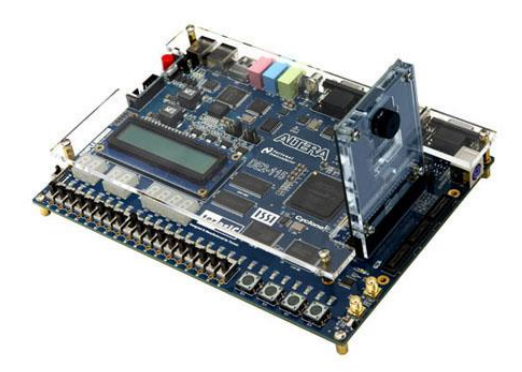

**Figure 1-3 Connect the D5M to DE2-115 board's expansion port**

<span id="page-3-1"></span>3. Connect the D5M to your DE2-70 board as shown in **[Figure 1-4](#page-3-2)**.

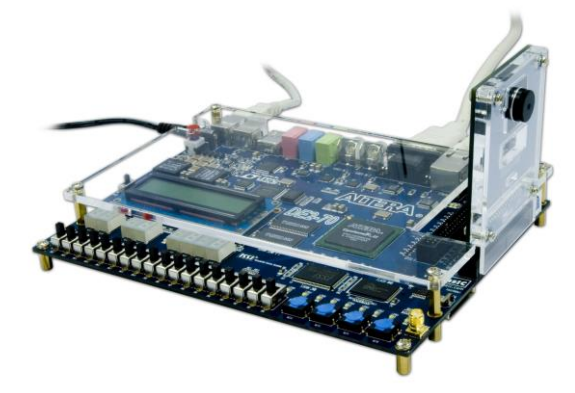

<span id="page-3-2"></span>**Figure 1-4 Connect the D5M to DE2-70 board's expansion port (outermost port).**

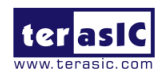

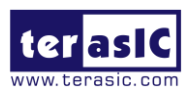

4. Connect the D5M to your DE2 board as shown in **[Figure 1-5](#page-4-1).**

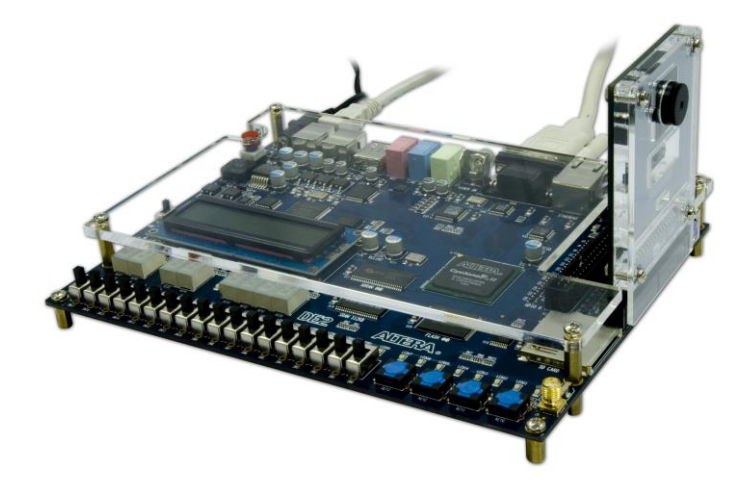

**Figure 1-5 Connect the D5M to DE2 board's expansion port (outermost port).**

<span id="page-4-1"></span>5. Connect the D5M to your DE1 board as shown in **[Figure 1-6](#page-4-2)**.

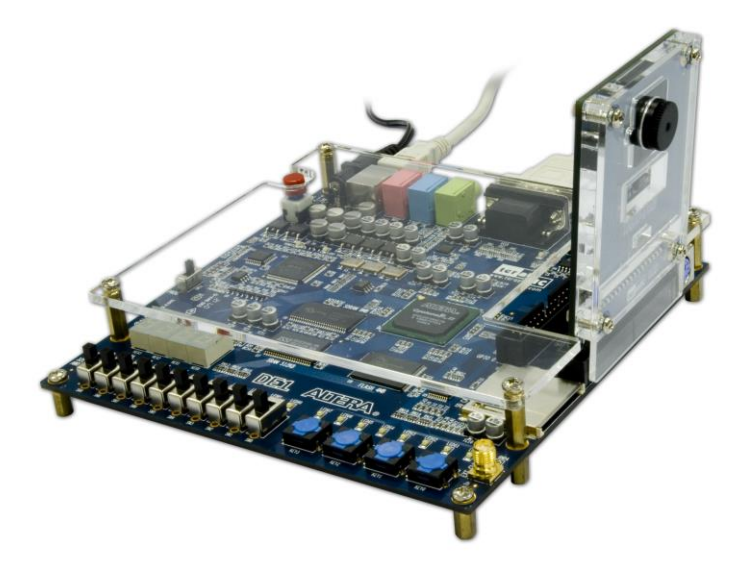

**Figure 1-6 Connect the D5M to DE1 board's expansion port (outermost port).**

## <span id="page-4-2"></span><span id="page-4-0"></span>1.3 Getting Help

Here are some places to get help if you encounter any problem:

- $\checkmark$  Email to support@terasic.com
- $\checkmark$  Taiwan & China: +886-3-5750-880
- $\checkmark$  Korea : +82-2-512-7661
- $\checkmark$  Japan: +81-428-77-7000

English Support Line: +1-408-512-1336

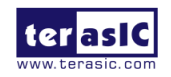

TRDB-D5M User Manual 3 [www.terasic.com](http://www.terasic.com/)

<span id="page-5-0"></span>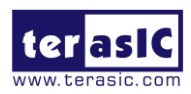

# Chapter 2 TRDB\_D5M

This chapter will illustrate the technical details users need to know to modify the reference design for their own purpose.

## <span id="page-5-1"></span>2.1. Features

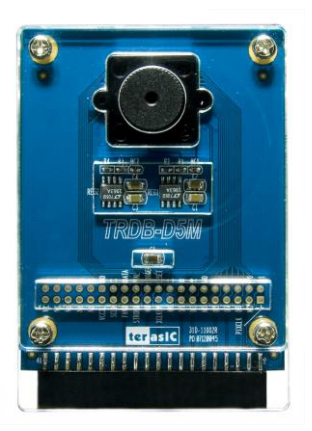

The D5M kit is designed to use the same strict design and layout practices used in high-end consumer products. The feature set is listed below:

- 1. High frame rate
- 2. Superior low-light performance
- 3. Low dark current
- 4. Global reset release, which starts the exposure of all rows simultaneously
- 5. Bulb exposure mode, for arbitrary exposure times
- 6. Snapshot mode to take frames on demand
- 7. Horizontal and vertical mirror image
- 8. Column and row skip modes to reduce image size without reducing field-of-view
- 9. Column and row binning modes to improve image quality when resizing
- 10. Simple two-wire serial interface
- 11. Programmable controls: gain, frame rate, frame size, exposure
- 12. Automatic black level calibration
- 13. On-chip PLL

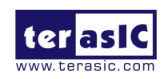

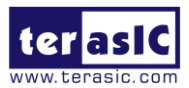

#### **Key Performance Parameters**

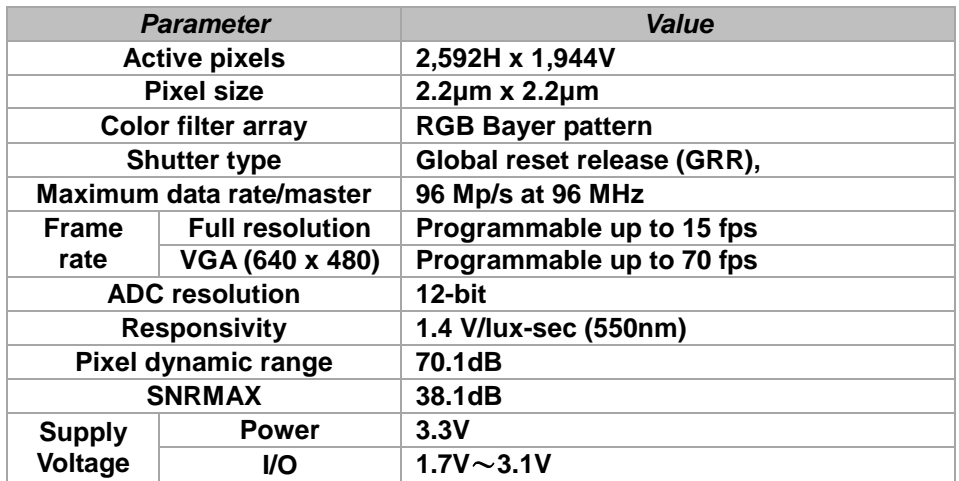

Note. For detail specification of D5M, please refer to TRDB-D5M\_Hardware specification.PDF

### <span id="page-6-0"></span>2.2. Pin-out of the 40-pin connector on TRDB-D5M

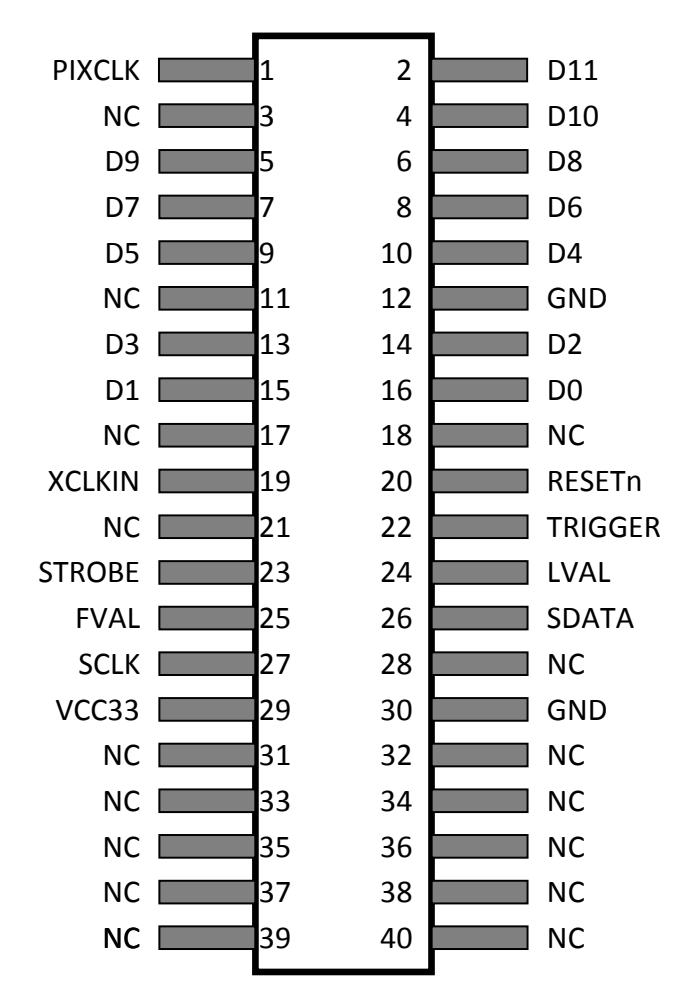

**Figure 2-1. The pin-out of the 40-pin connector on TRDB\_D5M**

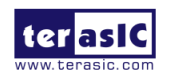

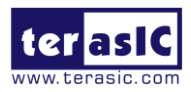

## <span id="page-7-0"></span>2.3. Pin Description of the 40-pin Interface of TRDB\_D5M

The TRDB\_D5M has a 40-pin connector on the board. The pin description of the 40-pin connector follows:

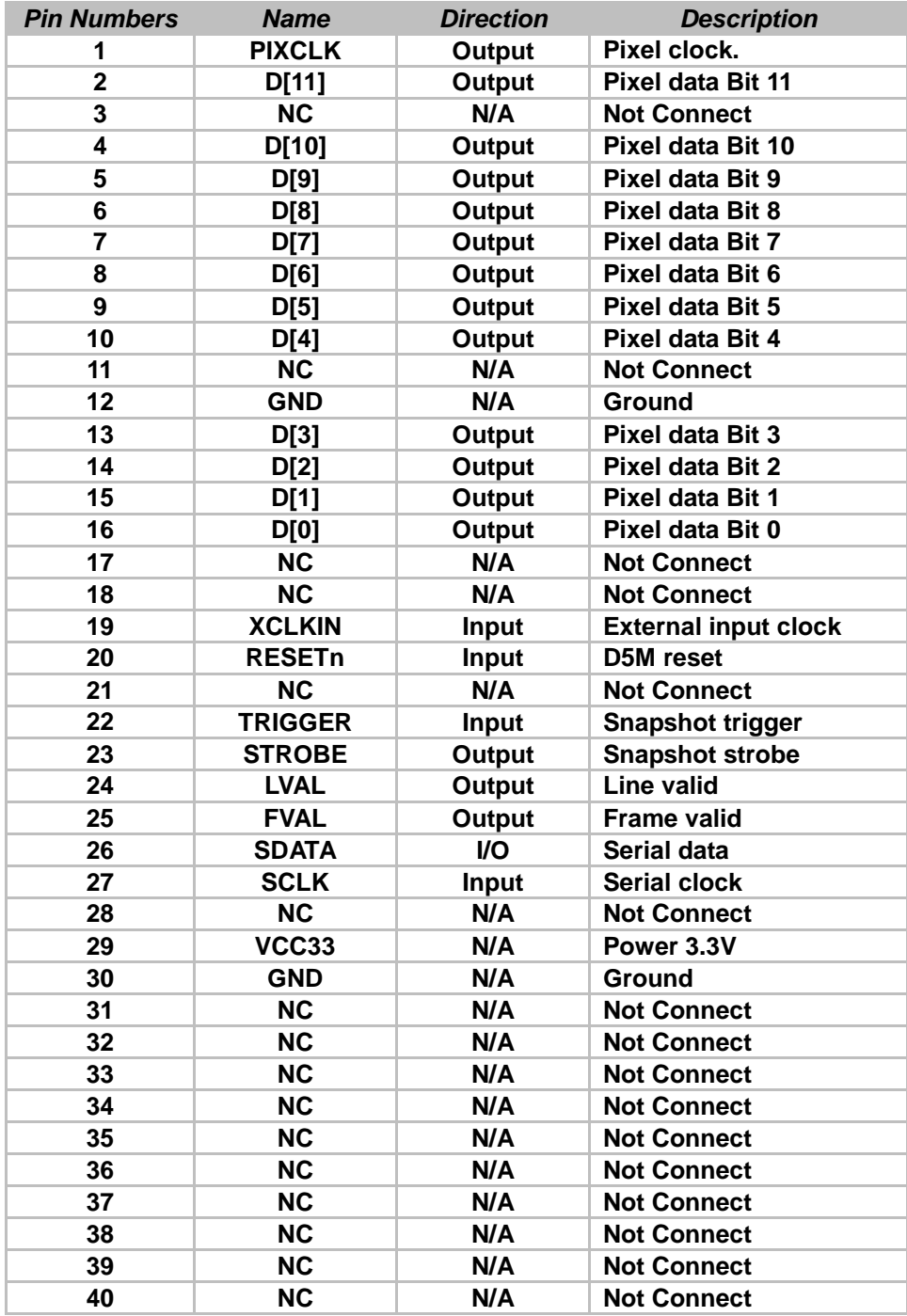

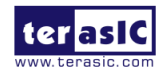

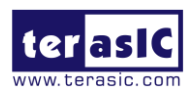

## Chapter 3

# <span id="page-8-0"></span>Digital Camera Design Demonstration

This chapter illustrates how to exercise the digital camera reference design provided with the kit. Users can follow the instructions in this chapter to build a 5 Mega Pixel camera using their DE4 / DE2 115 / DE2-70 / DE2 / DE1 in minutes.

### <span id="page-8-1"></span>3. 1 Demonstration Setup

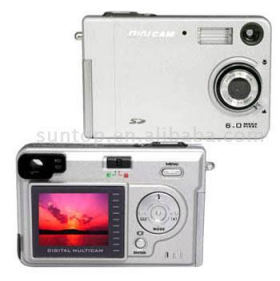

The image raw data is sent from D5M to the DE4 / DE2\_115 /DE2-70 / DE2 / DE1 board. The FPGA on the DE4 / DE2 115 / DE2-70 / DE2 / DE1 board is handling image processing part and converts the data to RGB format to display on the DVI / VGA monitor. For DE2-70, the image captured at SDRAM can be taken at anytime (snapshot) and uploaded to a PC as a BMP/JPG file.

## <span id="page-8-2"></span>3. 2 Camera Demonstration Setup On DE4 Board

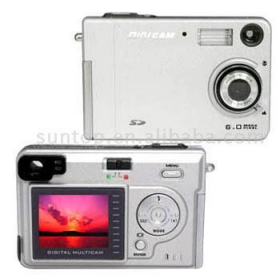

Locate the project directory from the CD-ROM included and follow the steps below:

Directory: Demonstration / DE4\_230/530\_D5M\_DVI

FPGA Bitstream Used: DE4\_230/530\_ D5M\_DVI.sof

- 1. Ensure the connection is made correctly as shown in **[Figure 3-1](#page-9-0)**. Make sure the D5M is connected to **JP4 (GPIO 1)** and DVI daughter card is connected to **J20 (HSMC PORT A)** of the DE4 board with two **THCB-HMF2** interface cards which are bundled in the DE4 kit.
- 2. Insert the DDR2 memory card into J9 (DDR2 SO-DIMM-1).
- 3. Connect the DVI TX output of the DVI daughter card to a DVI monitor.
- 4. Copy the directory DE4\_230/530\_D5M\_VGA from D5M System CD-ROM to the host computer.
- 5. Download the bitstream (DE4\_230/530\_D5M\_DVI.sof) to the DE4 board.
- 6. The system enters the FREE RUN mode automatically. Press

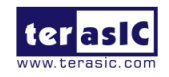

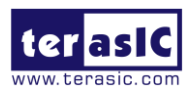

**BUTTON [0]** on the DE4 board to reset the circuit.

- 7. User can use the **SW[0]** to set the DVI display mode. When **SW [0]** is set to Off, the DVI will display whatever the camera captures. when On, the DVI will display color pattern.
- 8. Press **BUTTON [2]** to take a shot of the photo; you can press **BUTTON [3]** again to switch back to **FREE RUN** mode and you should be able to see whatever the camera captures on the VGA display..
- 9. User can use the **SLIDE\_SW [0]** with **BUTTON [1]** to set the exposure time for brightness adjustment of the image captured. When **SLIDE SW [0]** is set to Off, the brightness of image will be increased as **BUTTON [1]** is pressed longer. If **SLIDE\_SW [0]** is set to On, the brightness of image will be decreased as **BUTTON [1]** is pressed shorter.
- 10. Set the **SLIDE\_SW [1]** to On (upper position), the captured image will be enlarged with **BUTTON [0]** and **BUTTON [3]** pressed in order.
- 11. **[Table 3-1](#page-10-1)** summarizes the functional keys of the digital camera.

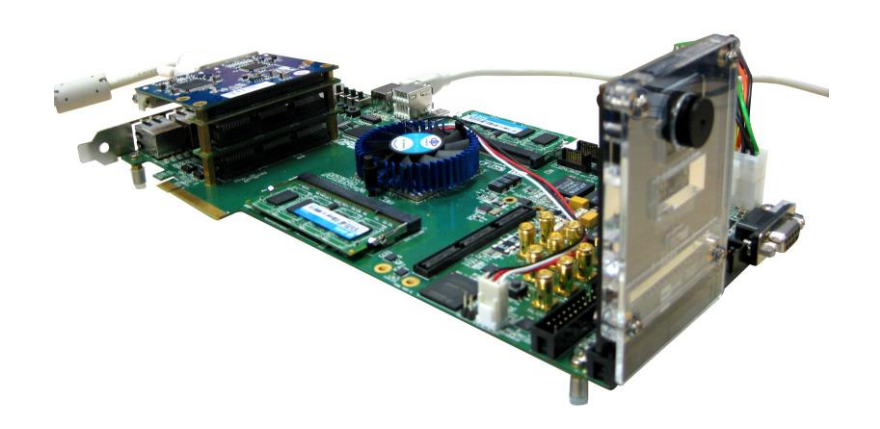

#### <span id="page-9-0"></span>**Figure 3-1 The Connection Setup for DE4 users**

- 12. User can revise the header file "vpg.h" in the project to select the system resolution between SXGA@1280\*1024 and VGA@640\*480 (note\*).
- 13. After revision, regenerate the project and repeat above steps.

*Note: users should revise the parameter 'PORT\_SIZE\_BYTES' of the DDR2\_ODIMM\_Read/Write\_Port modules in SOPC Builder under each resolution (*640\*480\*4, 1280\*1024\*4 respectively*) .*

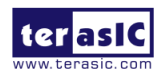

<span id="page-10-1"></span>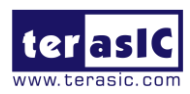

| <b>Component</b>    | <b>Function Description</b>                                    |
|---------------------|----------------------------------------------------------------|
| <b>BUTTON [0]</b>   | <b>Reset circuit</b>                                           |
| <b>BUTTON [1]</b>   | Set the new exposure time (use<br>with $SW[0]$ )               |
| <b>BUTTON [2]</b>   | <b>Trigger the Image Capture (take a</b><br>shot)              |
| <b>BUTTON [3]</b>   | <b>Switch to Free Run mode</b>                                 |
| SLIDE_SW [0]        | Off: Extend the exposure time<br>On: Shorten the exposure time |
| <b>SLIDE_SW</b> [1] | On: ZOOM in<br>Off: Normal display                             |
| <b>SW [0]</b>       | On: Color pattern display<br>Off: Normal display               |
| <b>HEX[1:0]</b>     | Frame counter (Display the low 8<br>bits ONLY)                 |

**Table 3-1 The functional keys of the digital camera demonstration**

## <span id="page-10-0"></span>3. 3 Camera Demonstration Setup On DE2-115 Board

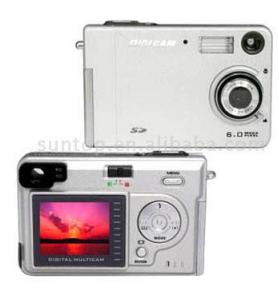

**Locate the project directory from the CD-ROM included and follow the steps below:**

**Directory: Demonstration / DE2\_115\_CAMERA**

#### **FPGA Bitstream Used: DE2\_115\_ CAMERA.sof**

- 1. Ensure the GPIO voltage level is set to 3.3V via **JP6 (GPIO\_VCCIO)** of the DE2-115 board.
- 2. Ensure the connection is made correctly as shown in **[Figure 3-2](#page-11-0)**. Make sure the D5M is connected to **JP5 (GPIO)** of the DE2-115 board.
- 3. Connect the VGA output of the DE2-115 board to a VGA monitor.
- 4. Copy the directory DE2\_115\_D5M\_VGA from D5M System CD-ROM to the host computer.
- 5. Download the bitstream (DE2\_115\_D5M\_VGA.sof/pof) to the DE2\_115 board.
- 6. The system enters the FREE RUN mode automatically. Press **KEY[0]** on the DE2-115 board to reset the circuit.
- 7. Press **KEY[2]** to take a shot of the photo; you can press **KEY[3]** again to switch back to **FREE RUN** mode and you should be able to see whatever the camera captures on the VGA display..

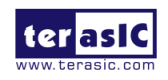

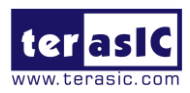

- 8. User can use the **SW[0]** with **KEY[1]** to set the exposure time for brightness adjustment of the image captured. When **SW[0]** is set to Off, the brightness of image will be increased as **KEY[1]** is pressed longer. If **SW[0]** is set to On, the brightness of image will be decreased as **KEY[1]** is pressed shorter.
- 9. Set the **SW[16]** to On (upper position), the captured image will be enlarged with **KEY[0]** and **KEY[3]** pressed in order.
- 10. **[Table 3-2](#page-11-1)** summarizes the functional keys of the digital camera.

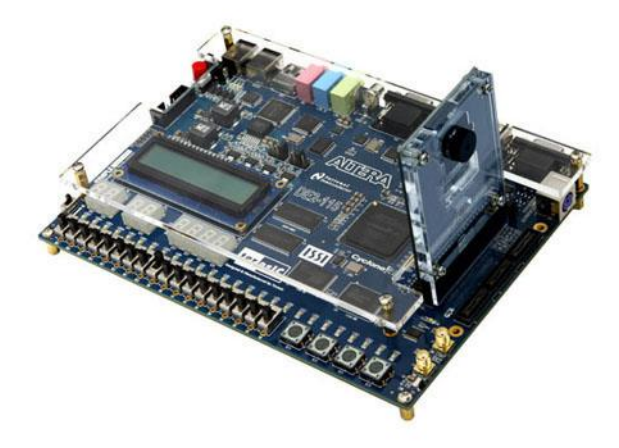

**Figure 3-2 The Connection Setup for DE2-115 users**

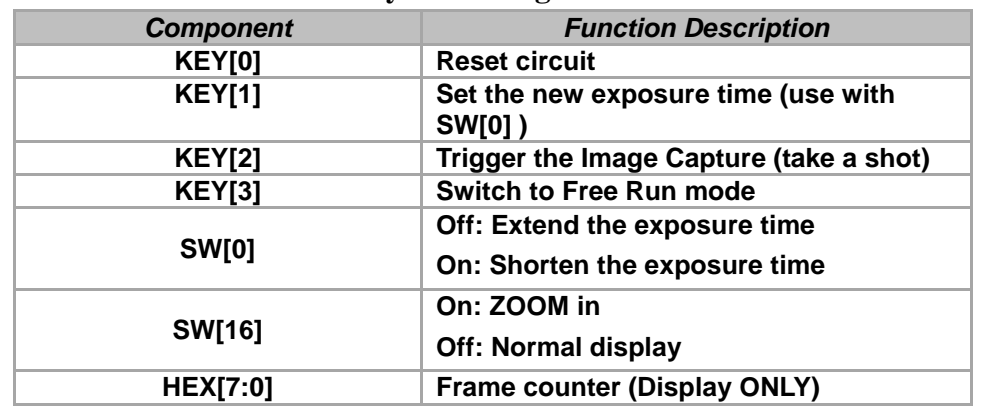

#### <span id="page-11-1"></span><span id="page-11-0"></span>**Table 3-2 The functional keys of the digital camera demonstration**

- 11. User can revise the header file "VGA\_Param.h" in the project to select the system resolution between SVGA@800\*600 and VGA@640\*480.
- 12. After revision, regenerate the project and repeat above steps.

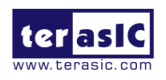

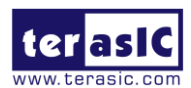

## <span id="page-12-0"></span>3. 4 Configuring the Camera and Load the Image

## Captured to Your PC (DE2-70 Board Users)

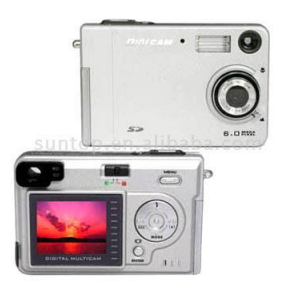

**Locate the project directory from the CD-ROM included and follow the steps below:**

#### **Directory: Demonstration / DE2\_70\_CAMERA / SW**

#### **FPGA Bitstream Used: DE2\_70\_ CAMERA.sof**

- 1. Ensure the connection is made correctly as shown in **[Figure 3-3](#page-13-0)**. Make sure the D5M is connected to **J5 (GPIO 1)** of the DE2-70 board.
- 2. Copy the directory DE2\_70\_CAMERA from D5M System CD-ROM to the host computer.
- 3. Execute the *DE2\_70\_CAMERA.exe* form the directory DE2\_70\_CAMERA / SW.
- 4. Click the '**Download Code**' button. (Error message will pop up for warning since the DE2-70 is loaded with factory default image, which cannot be transmitted. Click '**OK**' button to skip the error message and click 'Download Code' to proceed.
- 5. Connect the VGA output of the DE2-70 board to a VGA monitor.
- 6. Press **KEY0** on the DE2-70 board to reset the circuit.
- 7. You can press **KEY3** to switch to the FREE RUN mode and you should be able to see whatever the camera captures on the VGA display.
- 8. Press **KEY2** to take a shot of the photo; you can press **KEY3** again to switch back to **FREE RUN** mode.
- 9. Users can use the **SW[0]** with **KEY1** to set the exposure time for brightness adjustment of the image captured. When **SW[0]** is set to Off, the brightness of image will be increased as **KEY1** is pressed longer. If **SW[0]** is set to On, the brightness of image will be decreased as **KEY1** is pressed shorter.
- 10. Set the **SW[16]** to On (upper position), the captured image will be enlarged with **KEY0** and **KEY3** pressed in order.
- 11. **[Table 3-3](#page-13-1)** summarizes the functional keys of the digital camera.

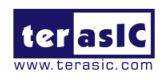

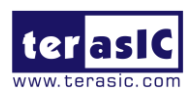

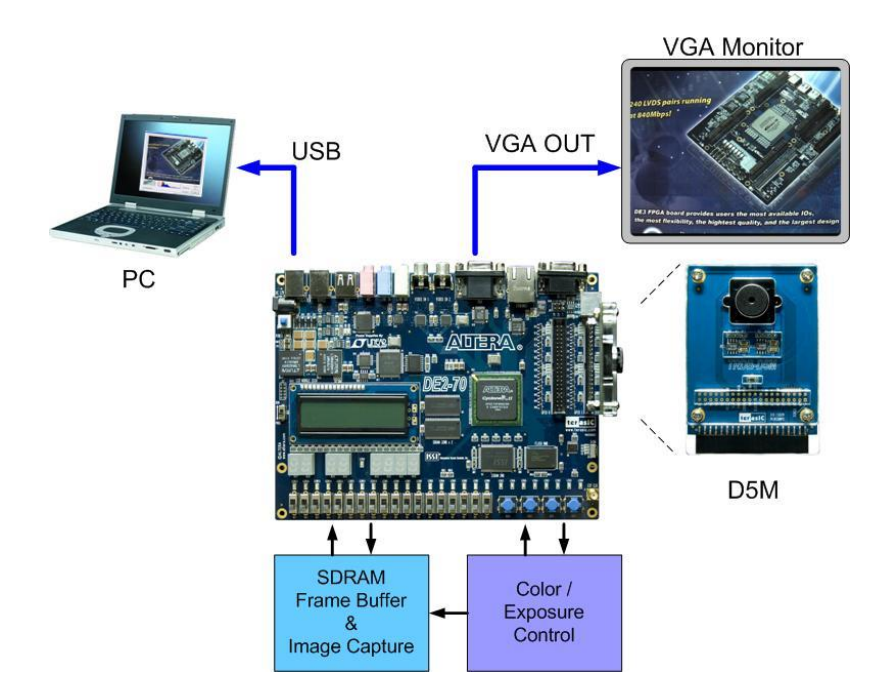

**Figure 3-3 The Connection Setup for DE2-70 users**

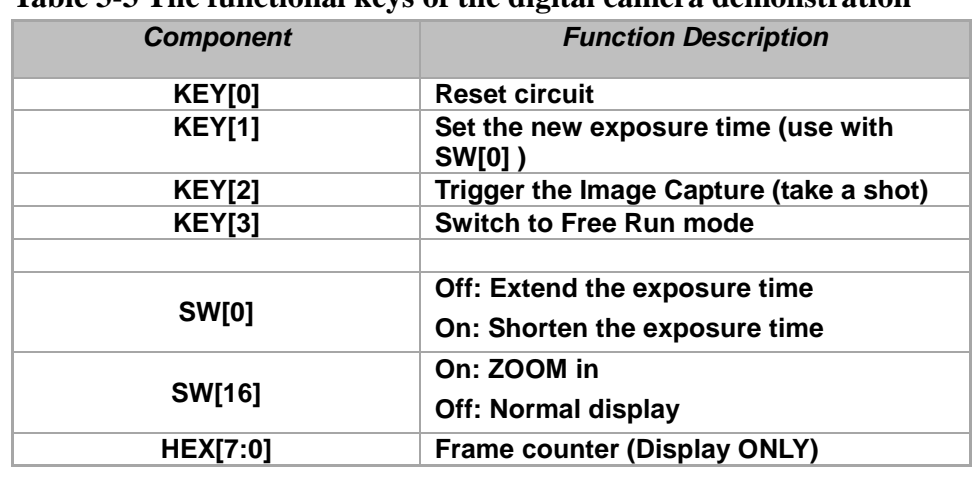

<span id="page-13-1"></span><span id="page-13-0"></span>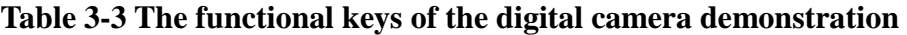

- 12. Users can upload the captured image to PC by clicking the 'Capture' button of the *'DE2\_70\_CAMERA.exe*' as shown in **[Figure 3-4](#page-14-1)**. Meanwhile, the digital camera is set to photo-taking mode. Press **KEY3** to switch back to FREE RUN mode.
- 13. Click '**Save**' button to save the captured image as a JPG or BMP file.

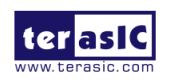

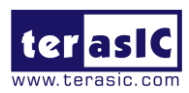

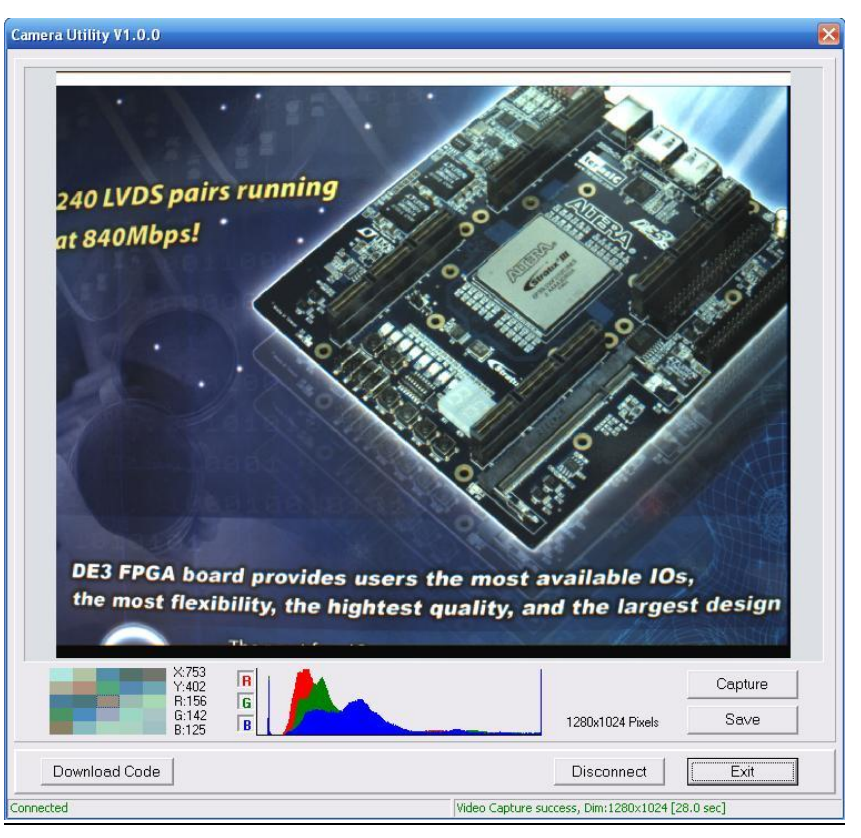

<span id="page-14-1"></span>**Figure 3-4 The DE2\_70\_camera tool**

## <span id="page-14-0"></span>3. 5 Configuring the Camera (DE2 Board Users)

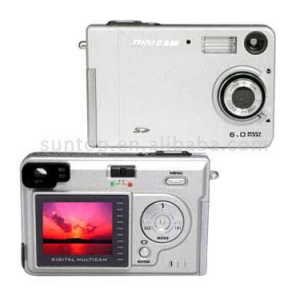

**Locate the project directory from the CD-ROM included and follow the steps below:**

**Directory: Demonstration / DE2\_CAMERA**

**FPGA Bitstream Used: DE2\_D5M.sof or DE2\_D5M.pof**

- 1. Ensure the connection is set correctly as shown in **[Figure 3-5](#page-15-1)**. Make sure the D5M is connected to **JP2 (GPIO 1)** of the DE2 board.
- 2. Connect the VGA output of the DE2 board to a VGA monitor.
- 3. Download the bitstream (DE2\_D5M.sof/pof) to the DE2 board.
- 4. Press **KEY0** on the DE2 board to reset the circuit.
- 5. You can press **KEY3** to switch to the FREE RUN mode and you should be able to see whatever the camera sees on the VGA display.
- 6. Press **KEY2** to take a shot of the photo; you can press **KEY3** again to switch back to **FREE RUN** mode.
- 7. Users can use the **SW[0]** with **KEY1** to set the exposure time for brightness adjustment of the image captured. When **SW[0]** is set to Off, the brightness of image will be increased as **KEY1** is pressed longer. If **SW[0]** is set to On,

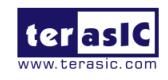

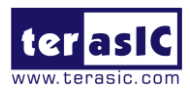

the brightness of image will be decreased as **KEY1** is pressed shorter.

- 8. Set the **SW[16]** to On (upper position), the captured image will be enlarged with **KEY0** and **KEY3** pressed in order.
- 9. **[Table 3-4](#page-15-2)** summarizes the functional keys of the digital camera.

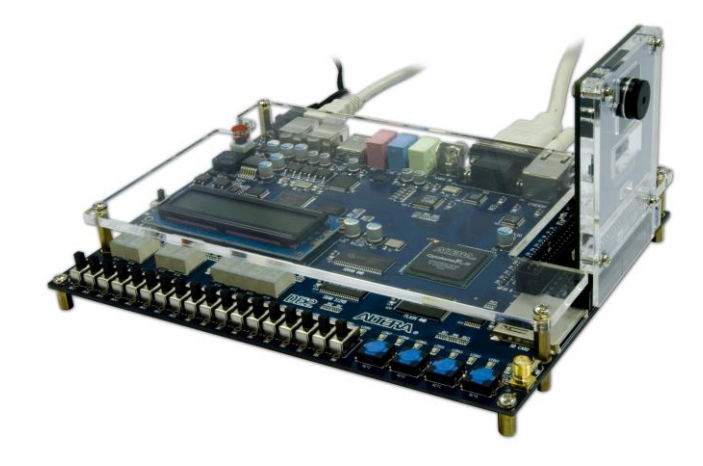

**Figure 3-5 The Connection Setup for DE2 users**

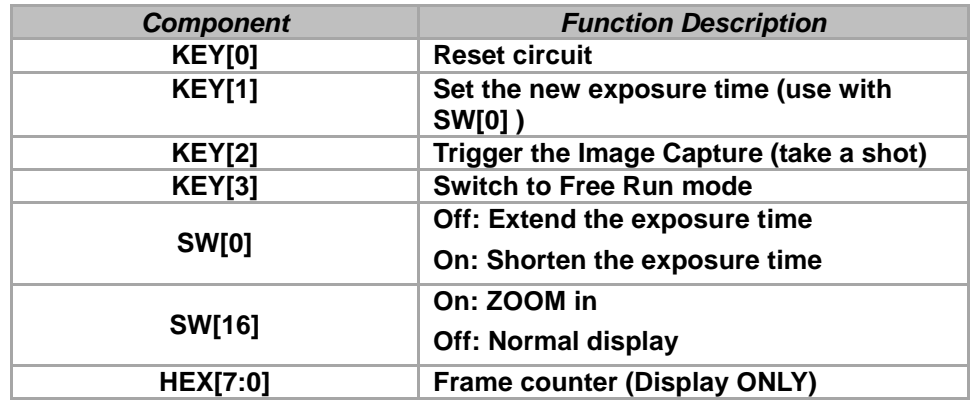

<span id="page-15-2"></span><span id="page-15-1"></span>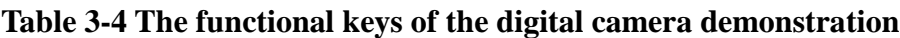

## <span id="page-15-0"></span>3. 6 Configuring the Camera (DE1 Board Users)

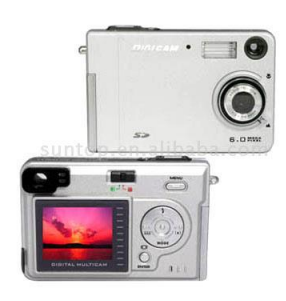

**Locate the project directory from the CD-ROM included and follow the steps below:**

**Directory: Demonstration / DE1\_CAMERA**

**FPGA Bitstream Used: DE1\_D5M.sof or DE1\_D5M.pof**

- 1. Ensure the connection is set correctly as shown in **[Figure 3-6](#page-16-0)**. Make sure the D5M is connected to **JP2 (GPIO 1)** of the DE1 board.
- 2. Download the bitstream (DE1\_D5M.sof/pof) to the DE1 board.
- 3. Connect the VGA output of the DE1 board to a VGA monitor.

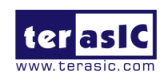

TRDB-D5M User Manual 14 and 14 [www.terasic.com](http://www.terasic.com/)

July 1, 2014

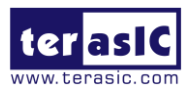

- 4. Press **KEY0** on the DE1 board to reset the circuit.
- 5. You can press **KEY3** to switch to the FREE RUN mode and you should be able to see whatever the camera sees on the VGA display.
- 6. Press **KEY2** to take a shot of the photo; you can press **KEY3** again to switch back to **FREE RUN** mode.
- 7. Users can use the **SW[0]** with **KEY1** to set the exposure time for brightness adjustment of the image captured. When **SW[0]** is set to Off, the brightness of image will be increased as **KEY1** is pressed longer. If **SW[0]** is set to On, the brightness of image will be decreased as **KEY1** is pressed shorter.
- 8. Set the **SW[8]** to On (upper position), the captured image will be enlarged with **KEY0** and **KEY3** pressed in order.
- 9. **[Table 3-5](#page-16-1)** summarizes the functional keys of the digital camera.

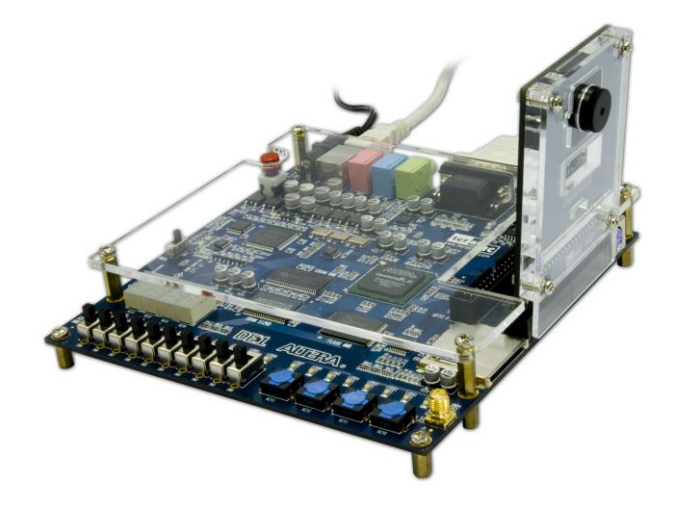

**Figure 3-6 The Connection Setup for DE1 users**

| <b>Component</b> | <b>Function Description</b>                                    |
|------------------|----------------------------------------------------------------|
| <b>KEY[0]</b>    | <b>Reset circuit</b>                                           |
| <b>KEY[1]</b>    | Set the new exposure time (use with<br><b>SW[0]</b> )          |
| <b>KEY[2]</b>    | Trigger the Image Capture (take a shot)                        |
| <b>KEY[3]</b>    | <b>Switch to Free Run mode</b>                                 |
| <b>SW[0]</b>     | Off: Extend the exposure time<br>On: Shorten the exposure time |
| <b>SW[8]</b>     | On: ZOOM in<br><b>Off: Normal display</b>                      |
| HEX[3:0]         | <b>Frame counter (Display ONLY)</b>                            |

<span id="page-16-1"></span><span id="page-16-0"></span>**Table 3-5 The functional keys of the digital camera demonstration**

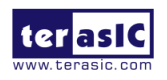

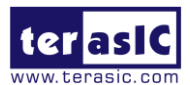

## <span id="page-17-0"></span>3. 7 Block Diagram of the Reference Design

The complete reference design is also located in the CD-ROM attached. Please refer to the following diagram to help you in reading the code provided.

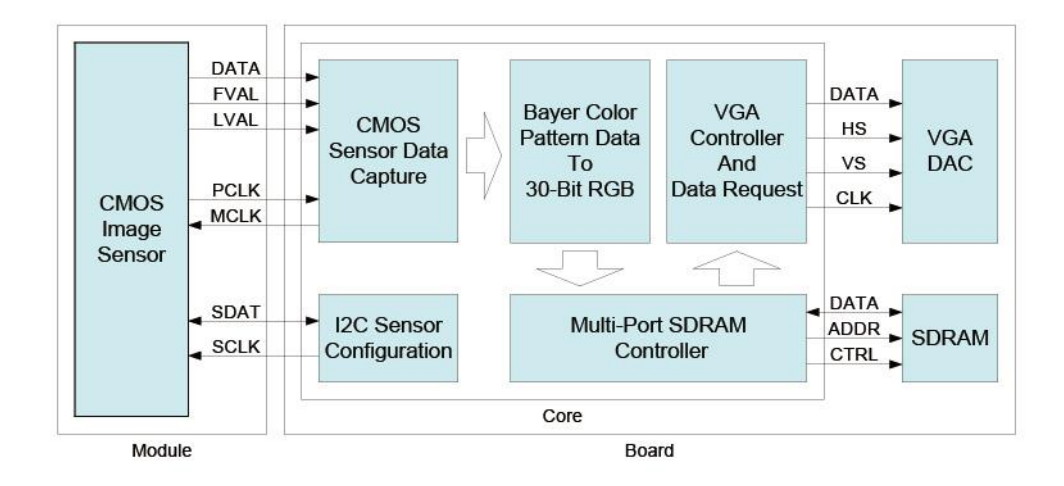

**Figure 3-7 The block diagram of the digital camera design**

The below figure for DE4 only.

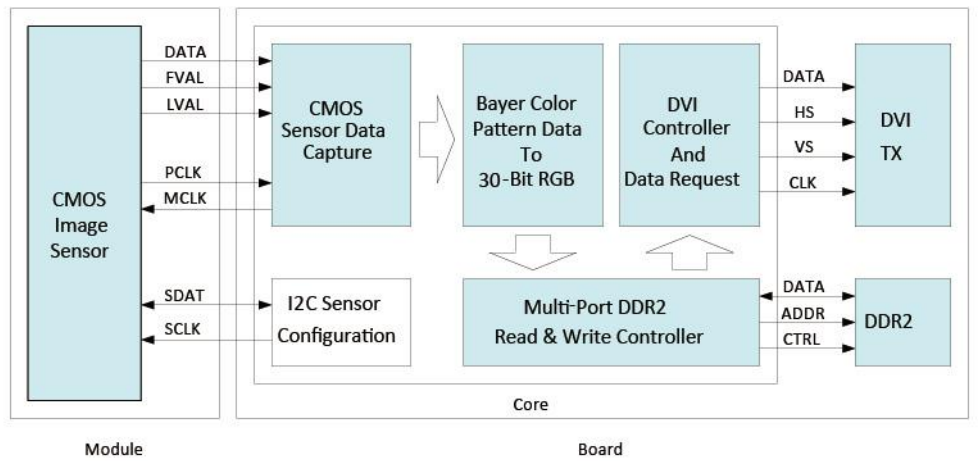

**Figure 3-8 The block diagram of the digital camera design for DE4**

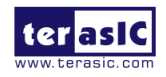

<span id="page-18-0"></span>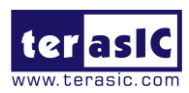

## Chapter 4

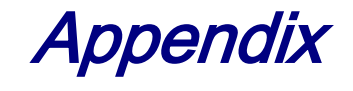

## <span id="page-18-1"></span>4. 1 Revision History

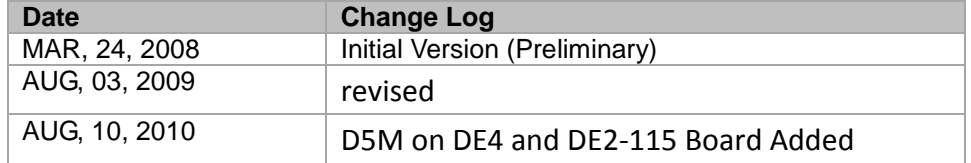

## <span id="page-18-2"></span>4. 2 Always Visit TRDB\_D5M Webpage for New

## Applications

We will be continuing providing interesting examples and labs on our TRDB\_D5M webpage. Please visit [www.altera.com](http://www.altera.com/) or d5m.terasic.com for more information.

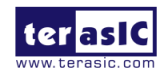